## Microsoft Teams の使い方

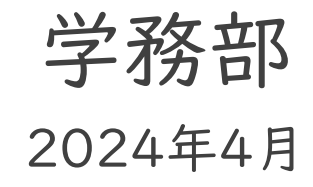

1

### Teams

### ■チーム(クラス)での作業に特化した各種の機能 を統合したサービス

- ■オンラインミーティング(ビデオ会議・通話)
- ■テキストチャット(LINE等と同様)
- ■ファイル共有・共同編集
- ■リアルタイム型のオンライン授業でよく利用される
- ■専用アプリが便利なので推奨

■通知機能もあるので、重要な事項の見逃しが減る ■Webブラウザだけでもアクセス可能

■Chrome, Edge を推奨

PCアプリのインストール方法

■Microsoft 365の一部なのでインストール済みかも ■次ページの起動ができるか確認

■未インストールならば

#### 職場/学校向けの Teams

顧客や従業員とのコミュニケーションが簡単になりま す。Teams アプリをダウンロードして、セキュリティを 維持しながらファイルの作成、共有、保存を始めましょ う。

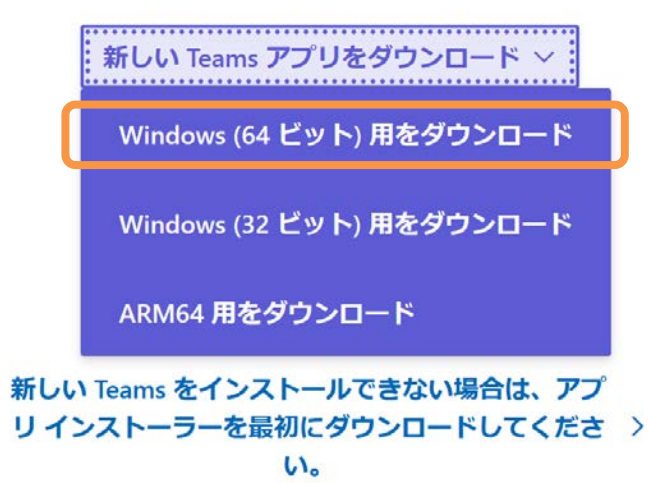

- ◼https://www.microsoft.com/ja[jp/microsoft-teams/download-app](https://www.microsoft.com/ja-jp/microsoft-teams/download-app) にアクセス
- ■【新しいTeamsアプリをダウンロード】で (Windows (64ビット用)などを)ダウン ロードし、インストール方法の指示に従う ■ Macでは【新しいTeamsをダウンロード】

PCアプリの起動方法

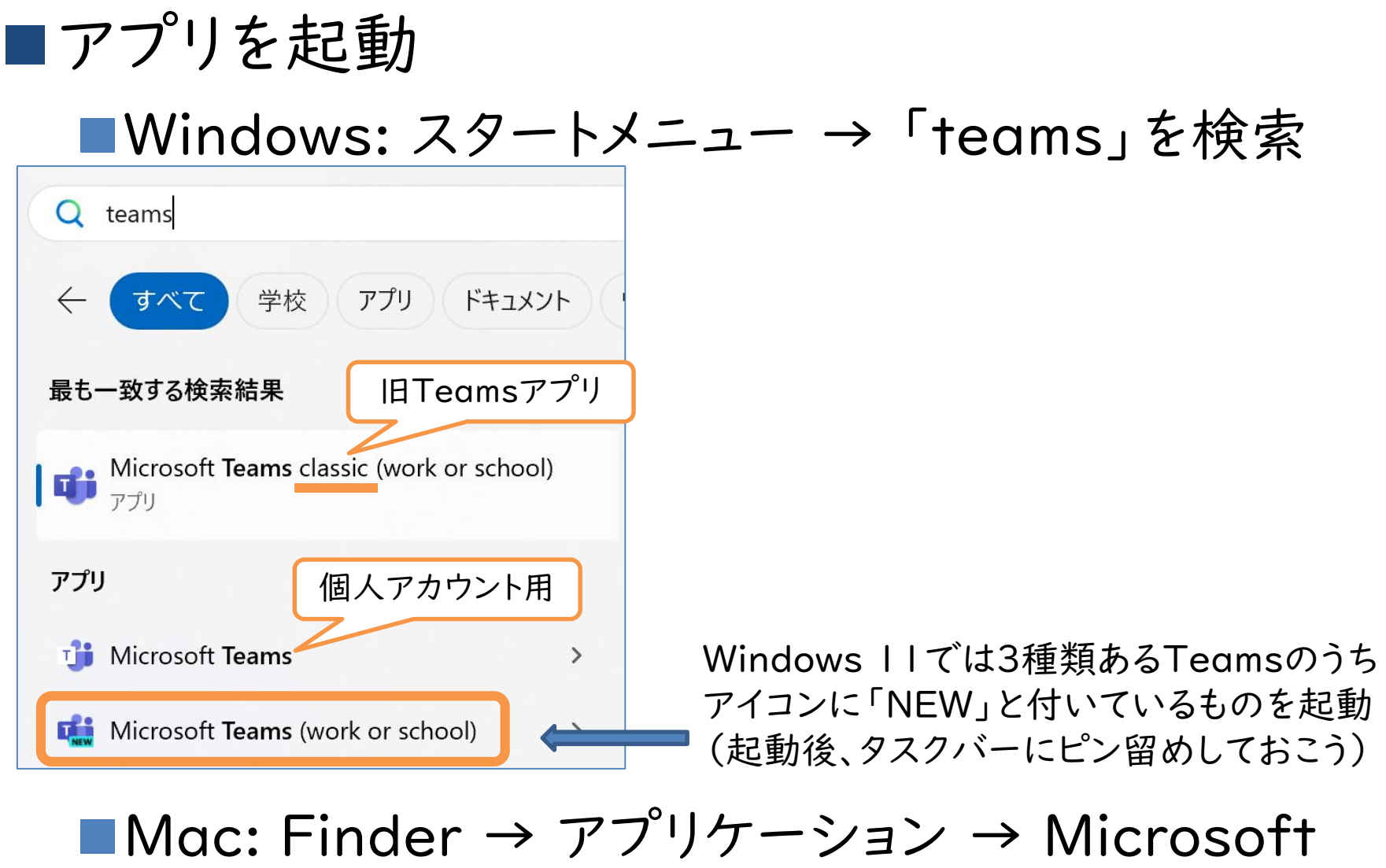

 $Teams$   $4)$ 

PCアプリでのアクセス方法

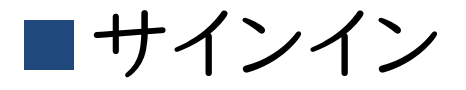

■メール欄: 自分の岡大メールアドレス 例: pXXXXXXX@s.okayama-u.ac.jp ■統合認証システムログイン:岡大ID·パスワード ■成功すると自分の所属するチーム一覧が表示される

Webブラウザでのアクセス方法

■<https://teams.microsoft.com/>

■ほかに <https://www.office.com/> 経由など種々 のアクセス経路がある

■サインイン

- (別サービスでサインインしていれば省略される)
- ■メール欄: 自分の岡大メールアドレス

例: pXXXXXXX@s.okayama-u.ac.jp

■統合認証システムログイン:岡大ID·パスワード

■「サインインの状態を維持しますか?」→「はい」でよい ■「アプリを入手」→「代わりにWebアプリを使用」を選択 ■成功すると自分の所属するチーム一覧が表示される

うまくサインインできないときは

■過去に別のアカウントでサインインしたことがあ ると、サインインページが開かないことがある → 以下のいずれかを実施 ■別アカウントを追加する(切り替える) 1. 右上プロフィールアイコンをクリック 2. メニュー最下部「別のアカウントを追加」 ■一度きちんとサインアウトする 1. 右上プロフィールアイコンをクリック 2. メニュー右上「サインアウト」 3. すべてサインアウトできればTeamsが再起動 4. 「別のアカウントを作成または追加」

チームの一覧画面

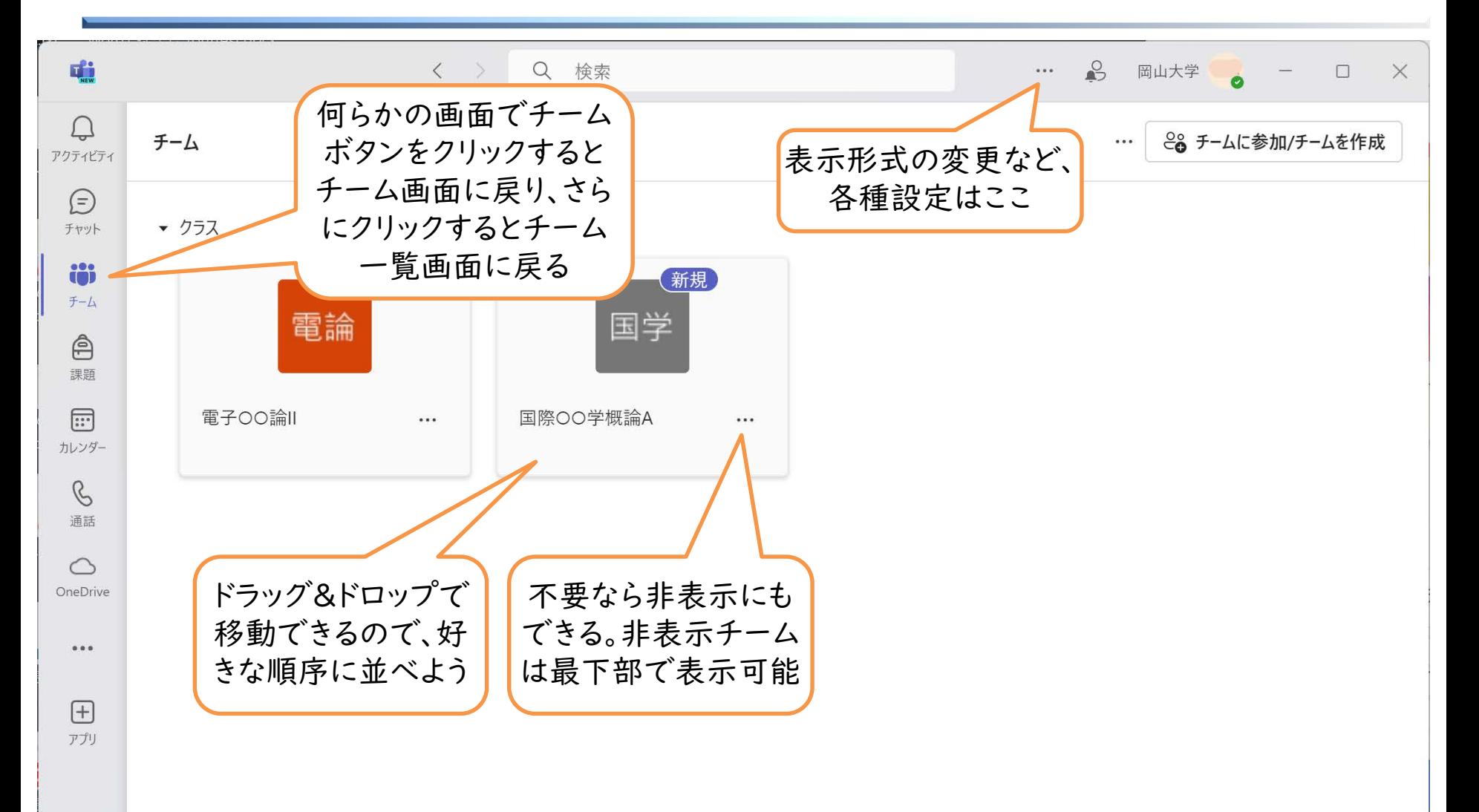

チーム画面(「一般」チャネルの投稿)

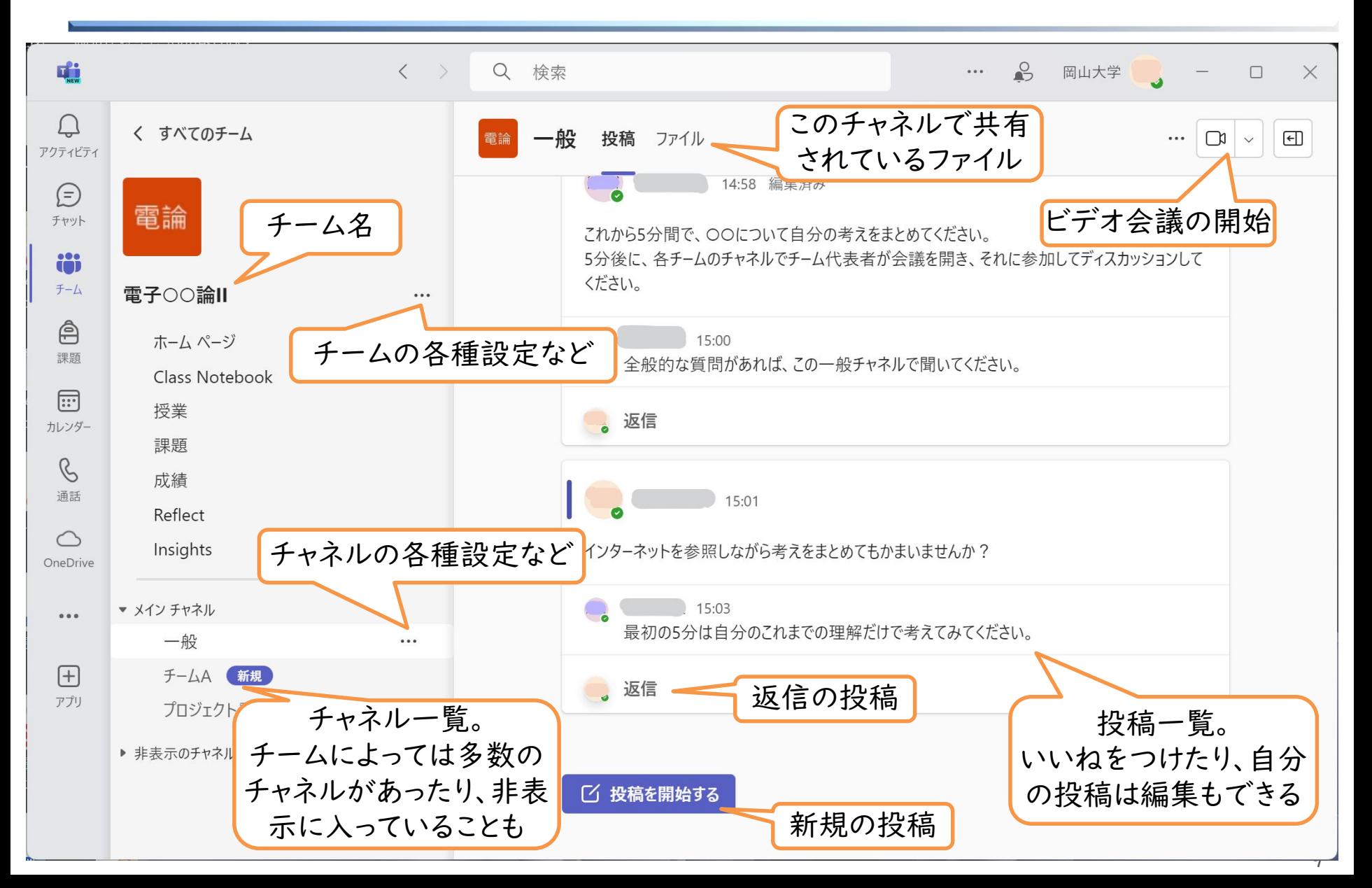

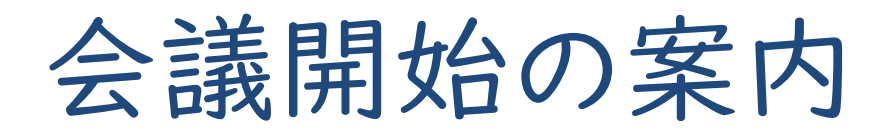

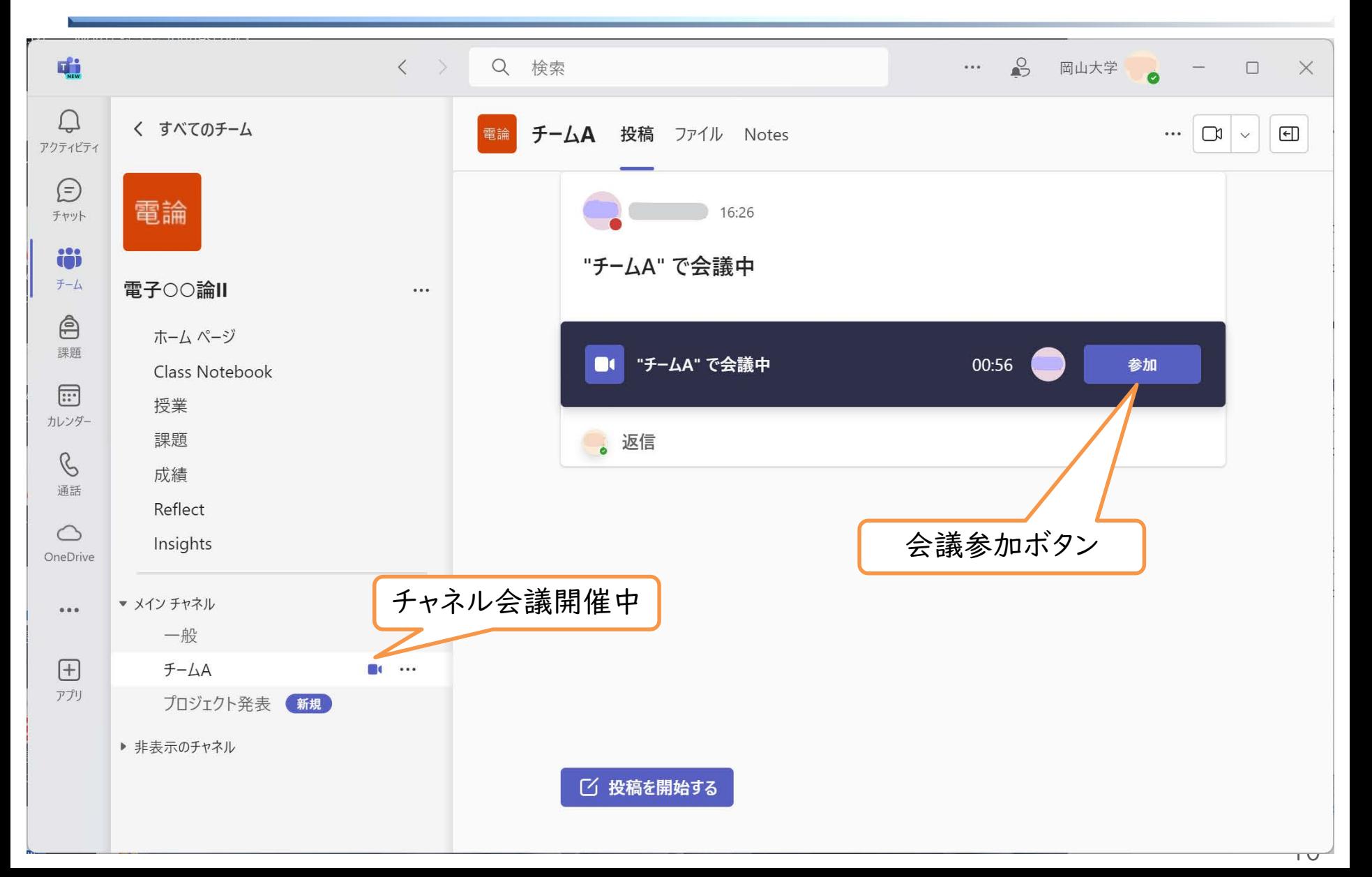

### 会議画面(参加設定)

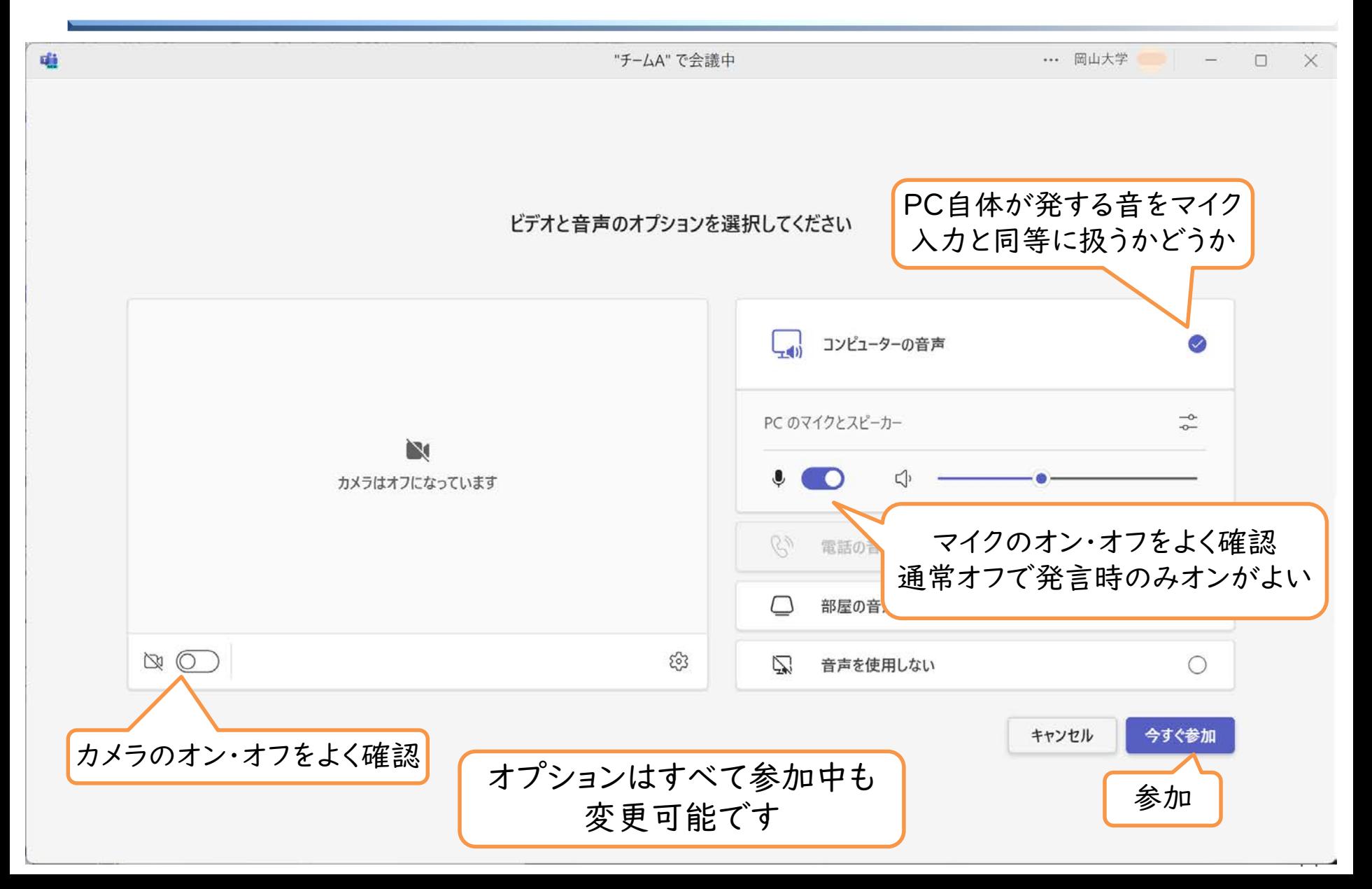

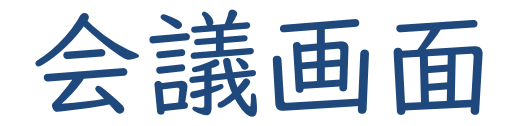

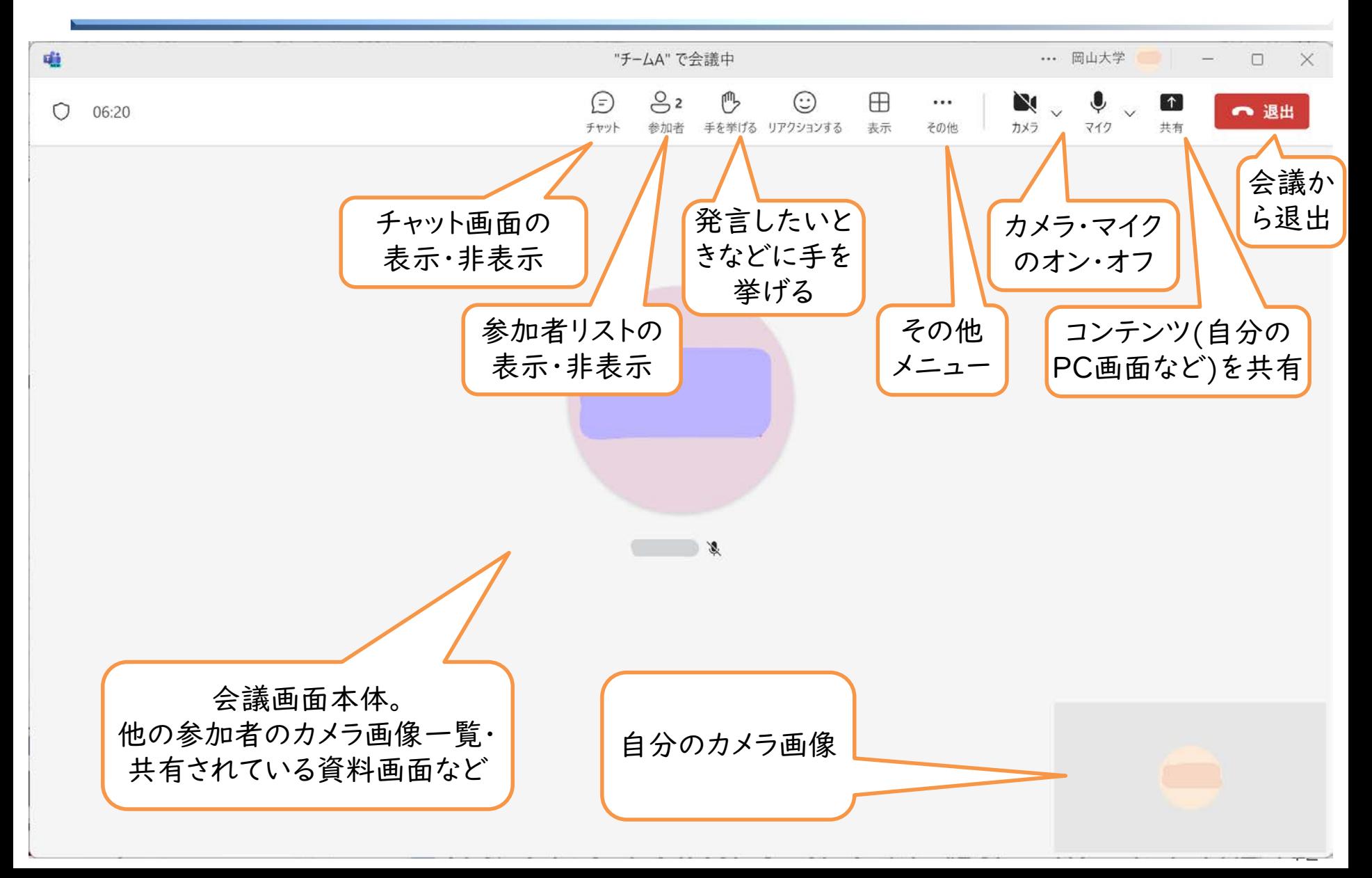

# スマホアプリでのアクセス方法

■各ストアで「Microsoft Teams」をインストール ■アプリを起動してサインイン ■メール欄に自分の岡大メールアドレスを入力 例: pXXXXXXX@s.okayama-u.ac.jp ■ログイン画面で、岡大IDとパスワードを入力 ■スマホアプリでは、PC版の左側にある機能メ ニューが下に移動 ■あとの使い勝手はだいたい同じ ■チャネルごとに通知設定をしっかりしよう

■デフォルトは、自分の投稿への返信・直接メンション・ チャットのみ通知 さいしょう しょうしょう しょうしょう

### Teamsには多くの機能があります

■詳細は先生の指示に従いましょう

- ■授業ごとにチームの使い方は異なります。先生から何 らかの指示があればそれに従ってください
- ■一人で、あるいは、友達と練習してみよう
	- ■チームがなくても、特定の人を相手に、2人あるいは それ以上のグループでチャットができます
	- ■大学での活動のためのチームを作成できます
		- ■注意: チーム内やチャットでの投稿内容は記録され、削除 や編集をしても残ります。監視することはしていませんが、 大学での活動と無関係な目的、違法な目的、他者の利益 を侵害したり攻撃する目的などに使用してはいけません